## How to Access ZOOM Meetings

## **For Computers**

You can access Zoom meetings on your (Internet-enabled) personal laptops and desktops by following the steps below.

1. Using your Internet browser, go to <u>zoom.us/join</u>. Key in the **Meeting ID** and click **Join**.

| ← → C 🔒 zoomus/join |                             |                     |                          |                  |                | 1           | <b>A</b> |
|---------------------|-----------------------------|---------------------|--------------------------|------------------|----------------|-------------|----------|
|                     |                             |                     |                          | REQUEST A DEMO   | 1.888.779.9666 | RESOURCES + | SUPPORT  |
| zoom                | SOLUTIONS - PLANS & PRICING | CONTACT SALES       | JOIN A MEETING           | HOST A MEETING + | SIGN IN        | SIGN UP, IT | SFREE    |
|                     |                             |                     | Masting                  |                  |                |             |          |
|                     |                             |                     | Meeting                  |                  |                |             |          |
|                     |                             | Meeting ID or       | Personal Link Name       |                  |                |             |          |
|                     |                             |                     | Join                     |                  |                |             |          |
|                     |                             | lain a mention from | an H.323/SIP room system |                  |                |             |          |
|                     |                             | Join a meeting rom  | an mazazar routt system  |                  |                |             |          |
|                     |                             |                     |                          |                  |                |             |          |
| About               | Download                    | Sales               | Support                  | Languaş          | je             |             | (?) Help |

2. The following pop-up box will appear. Click on **Open zoom.us**. If nothing happens, click on **click here**.

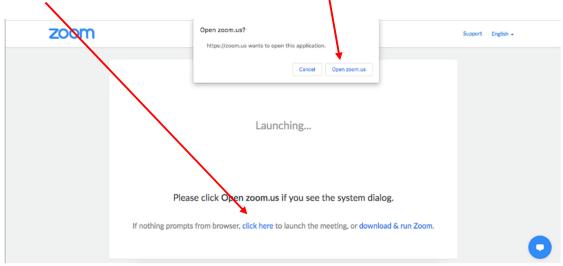

3. You will be prompted to provide the password. Key in the password provided by your host and click **Join**.

| zoom |                                                                                                    | Support English + |
|------|----------------------------------------------------------------------------------------------------|-------------------|
|      | Join a Meeting         Please enter the meeting password         Password:         Join a Meeting         Join a Meeting         Please click Open zoom.us if you see the system dialog.         If nothing prompts from browser, click here to launch the meeting, or download & run Zoom. |                   |

4. Click on **Join with Video**. Alternatively, if you do not wish to appear on the screen, click on Join without Video.

| zoom  | Video Preview                                                 | Support English + |
|-------|---------------------------------------------------------------|-------------------|
|       | Always show video preview dialog when joining a video meeting |                   |
| If no | Join without Video Join with Video                            | iom.              |

5. You will be placed in a virtual waiting room. Wait for a moment and your host will admit you into the meeting.

| zoom |                                                     | English + |
|------|-----------------------------------------------------|-----------|
|      |                                                     |           |
|      | Please wait, the meeting host will let you in soon. |           |
|      | Test Meeting                                        |           |
|      |                                                     |           |
|      |                                                     |           |
|      | Test Speaker and Microphone                         | 0         |

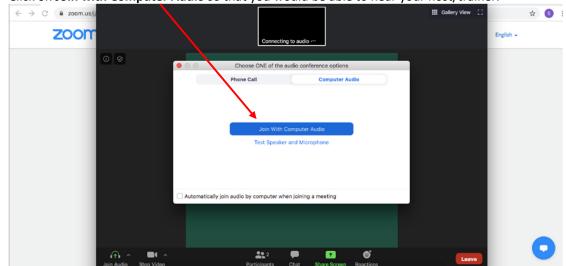

6. Click on **Join with Computer Audio** so that you would be able to hear your host/trainer.

7. When you have entered the Zoom meeting, click on the top right corner and select **Speaker's View** so that the host/trainer's video will be on your main screen.

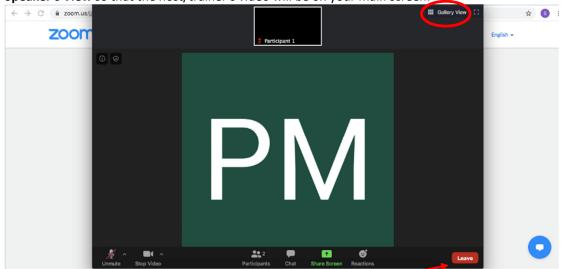

8. When you are ready to leave the meeting, click on the **Leave** icon at the bottom right of the screen.

## **For Mobile Phone**

Download the ZOOM app on the Apple App Store or Google Play Store:

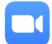

1. Launch the app and click **Join a Meeting**.

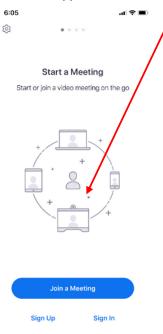

2. Key in the provided Meeting ID and your Name. Activate audio and video if you wish to be seen and heard. Click **Join**.

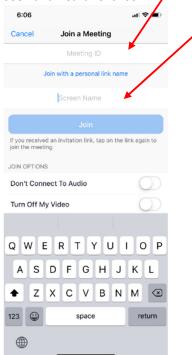

3. Key in the password provided by your host.

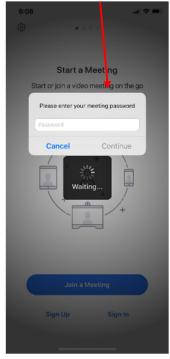

4. A pop-up box will appear. Select **OK**.

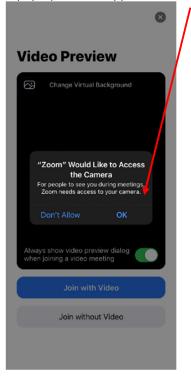

5. You can select a virtual background by clicking on the top left icon. Thereafter, click on **Join with Video**. Alternatively, if you do not wish to be seen, select Join without Video.

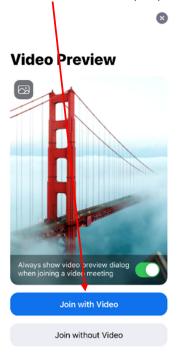

6. You will be placed in a virtual waiting room. Wait for a moment and your host will admit you into the meeting.

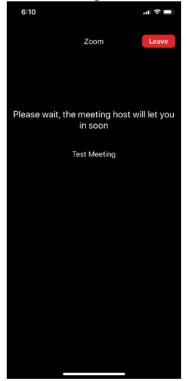

- To hear others please join audio

  Call using Internet Audio

  Dial in

  Cancel
- 7. <u>Select Call using Internet Audio</u> so that you can hear others in the meeting.

8. When you are ready to leave the meeting, click on Leave.

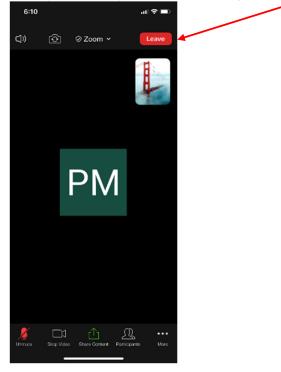